### How to assign the OnceHub permission set to the Salesforce API user

Last Modified on Oct 18, 2022

The Salesforce setup process includes 5 phases: API [connection](http://help.oncehub.com/help/connecting-a-salesforce-api-user), [Installation](http://help.oncehub.com/help/how-to-install-the-scheduleonce-connector-for-salesforce), Field [validation](http://help.oncehub.com/help/handling-required-salesforce-fields-in-the-field-validation-step), Field [mapping,](http://help.oncehub.com/help/mapping-scheduleonce-fields-to-non-mandatory-salesforce-fields) and [Creation](http://help.oncehub.com/help/salesforce-record-creation-update-and-assignment-rules) rules.

In this article, you'll learn how to assign the OnceHub Permission Set to the API [User](http://help.oncehub.com/help/connecting-a-salesforce-api-user) in Salesforce.

#### In this article:

- **[Permission](http://help.oncehub.com/#permission-sets) sets**
- [Requirements](http://help.oncehub.com/#requirements)
- Assigning the OnceHub [permission](http://help.oncehub.com/#assigning-the-oncehub-permission-set) Set

#### Permission sets

Permission Sets in Salesforce define what functions and features your Users have access to in Salesforce. To use the OnceHub connector for Salesforce, you must assign the appropriate Permission Set to your API User.

The OnceHub Permission Set assigns permissions to work with Lead, Contact, Case, Account, and Activity records. This will allow the OnceHub connector to create and update records through the API User.

### Requirements

To assign the OnceHub permission set, you will need:

- A Salesforce Administrator for your organization.
- An installed OnceHub connector for [Salesforce](http://help.oncehub.com/help/how-to-install-the-scheduleonce-connector-for-salesforce).

### Assigning the OnceHub permission Set

- 1. Sign in to Salesforce as your API User.
- 2. Go to the **Setup** page.
- 3. In the **Administration** section, go to **Users -> Permission Sets** (Figure 1).

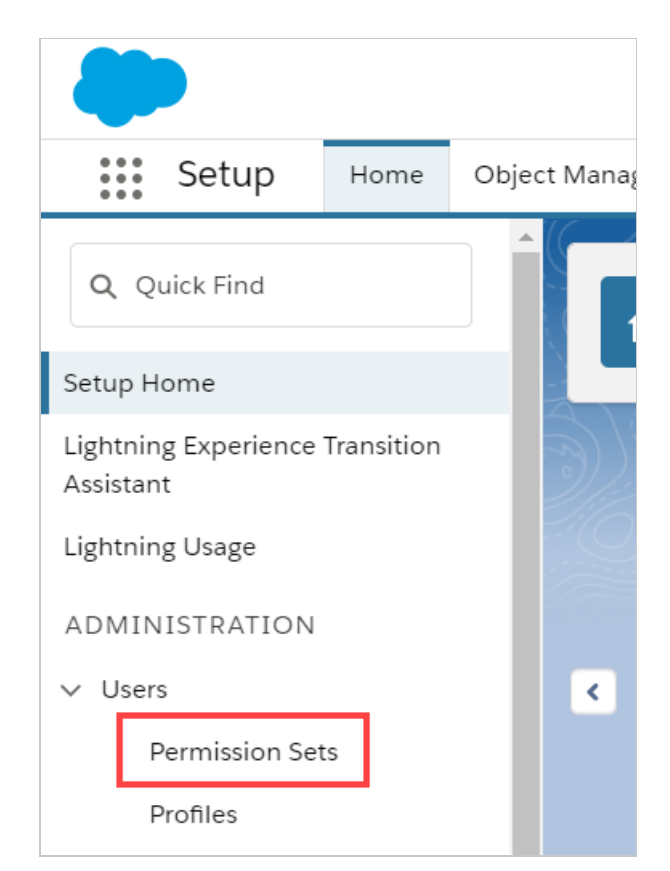

Figure 1: Permission Sets in the Users menu

4. In the **Permission Sets** pane, click **OnceHub connector for Salesforce permission set** (Figure 2).

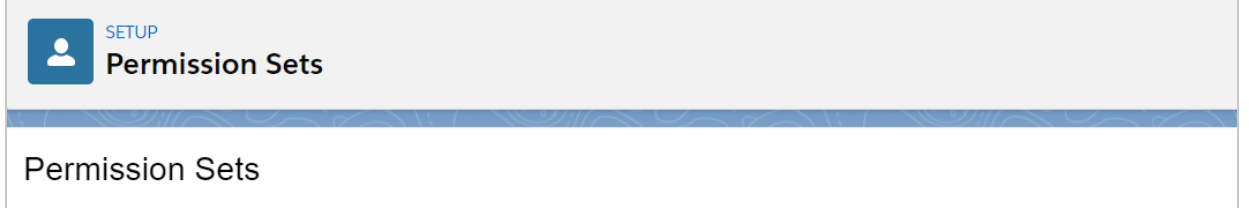

On this page you can create, view, and manage permission sets.

In addition, you can use the SalesforceA mobile app to assign permission sets to a user. Download SalesforceA from the App Store or Google Play: iOS |

#### All Permission Sets v Edit | Delete | Create New View

| $A   B   C   D   E   F   G   H   I   J   K   L   M   N   O   P   Q  $<br><b>New</b> |        |                                                      |                                                                       |  |
|-------------------------------------------------------------------------------------|--------|------------------------------------------------------|-----------------------------------------------------------------------|--|
|                                                                                     | Action | Permission Set Label 1                               | Description                                                           |  |
|                                                                                     | Clone  | CRM User                                             | Denotes that the user is a Sales Cloud or Service Cloud user.         |  |
|                                                                                     | Clone  | Sales Cloud User                                     | Denotes that the user is a Sales Cloud user.                          |  |
|                                                                                     | Clone  | Salesforce Console User                              | Enable Salesforce Console User                                        |  |
|                                                                                     | Clone  | ScheduleOnce connector for Salesforce permission set | The Permission set enables automatic assignment of Activities, Leads, |  |

Figure 2: OnceHub connector for Salesforce permission set

On the **OnceHub connector for Salesforce** permission set page, click the **Manage Assignments** button 5.(Figure 3).

| <b>SETUP</b><br><b>Permission Sets</b> |                                                                                                    |  |  |  |
|----------------------------------------|----------------------------------------------------------------------------------------------------|--|--|--|
| Permission Set                         | ScheduleOnce connector for Salesforce permission set                                                                                                   |  |  |  |
| Q. Find Settings                       | <b>Manage Assignments</b><br>Clone                                                                                                    |  |  |  |
| <b>Permission Set Overview</b>         |                                                                                                    |  |  |  |
| Description                            | The Permission set enables automatic assignment of Activities.<br>Leads, Cases, Contacts, or Accounts via the ScheduleOnce<br>connector for Salesforce |  |  |  |
|                                        | The Modify All permission is assigned to the Contact, Lead,<br>Account, Case, and Events objects.                                                      |  |  |  |

Figure 3: Manage Assignments

6. On the **Assigned Users** page, click the **Add Assignments** button (Figure 4).

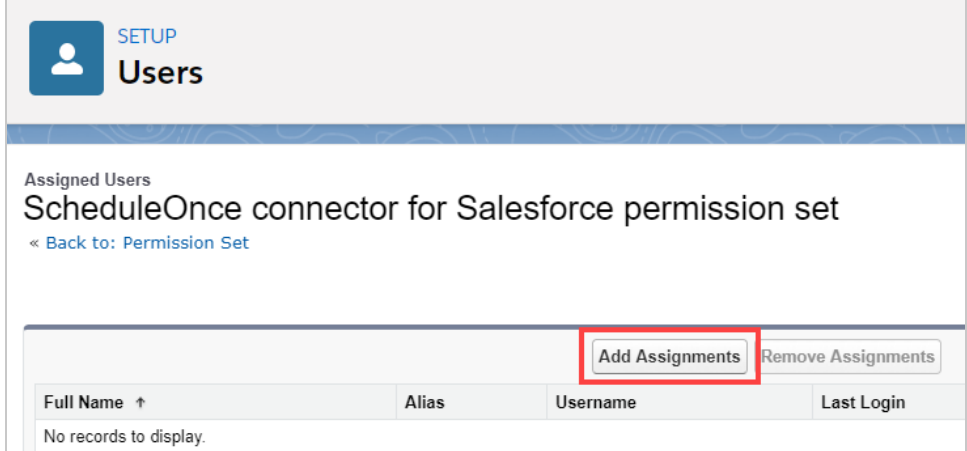

Add Assignments Remove Assignments

Assign Cancel

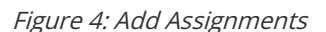

7. In the **All Users** list, check the box next to your API User and click **Assign** (Figure 5).

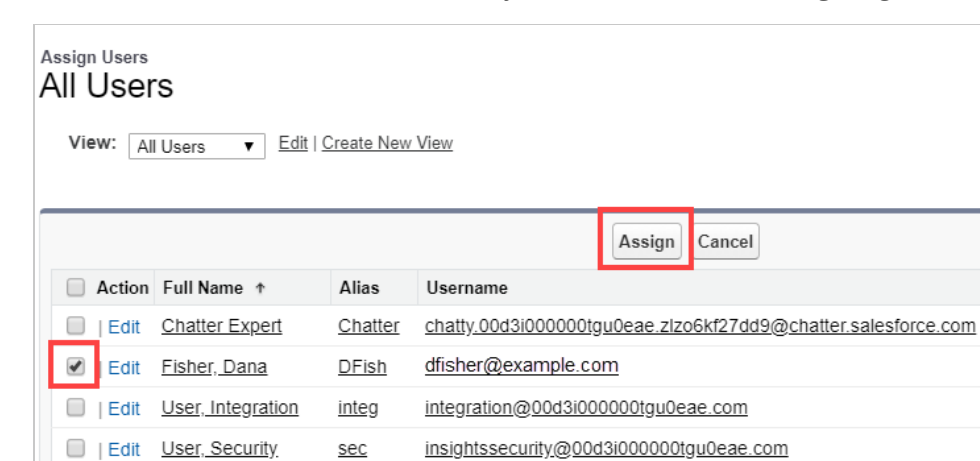

Figure 5: Assign API user

- 8. Click **Done**.
- 9. Go back to the Salesforce setup page in OnceHub.
- After you refresh the page, the **Installation** tab will now be updated to show that you have completed **Step 2:** 10. **Assign OnceHub Permission set**.

#### **Important:**

The API User must be connected to OnceHub for the page to update correctly. Learn more about [connecting](http://help.oncehub.com/help/connecting-a-salesforce-api-user) the Salesforce API User

That's it! You've completed **Step 2** of the **Installation** process. You can now proceed to **Step 3**, which is described in the Adding Custom fields to the [Salesforce](http://help.oncehub.com/help/adding-custom-fields-to-the-salesforce-activity-event-layout) Activity Event layout article.